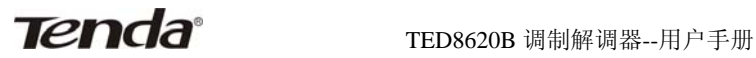

# 目录

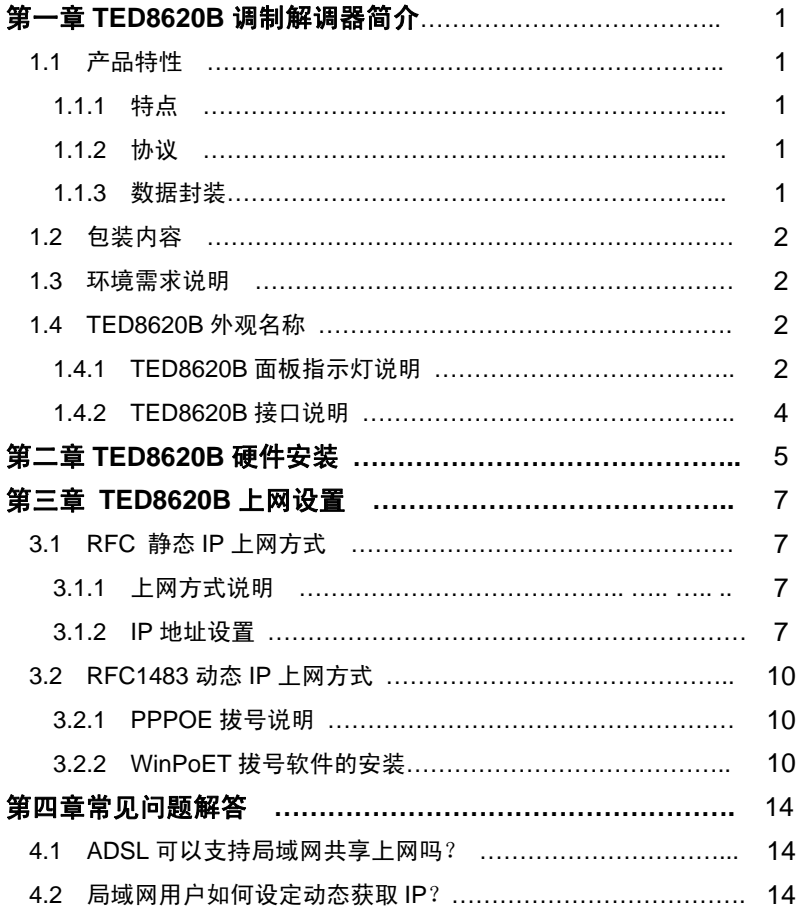

# 第一章 **TED8620B** 调制解调器简介

## **1.1** 产品特性

欢迎使用吉祥腾达公司 TED8620B 调制解调器。

## **1.1.1** 特点

- ♦ 纯桥接方式,支持 64 组 VPI/VCI 设置;
- ♦ 最高下行/上行速率:8Mbps/1Mbps;
- ♦ 最大传输距离 5.4 公里;
- ♦ 完善、友好的用户配置界面,符合目前流行的Server/Browser 模式。

### **1.1.2** 协议

支持全速率 ADSL 标准:

- ♦ ANSI T1. 413 Issue 2
- ♦ ITU-T G 992. 1 (G. dmt)
- ♦ ITU-T G 992. 2 (G. Lite)
- ♦ MultiMode

#### **1.1.3** 数据封装

♦ 支持 RFC 1483 Bridge

# **1.2** 包装内容

请检查您的包装盒内是否具有以下物品:

- **◆ TED8620B 调制解调器一台:**
- ♦ 中文用户手册一本;
- ♦ 开关变压器(AC9V/1A)一个;
- ◆ ADSL Splitter(分离器)一个;
- ♦ RJ45 网络线一根;
- ♦ RJ11 电话线两根;
- ♦ 快速安装指南一张;
- ♦ 产品保修卡一张。

如您缺少以上物品,请与经销商或本公司联络。

## **1.3** 环境需求说明

为使您的调制解调器发挥最优的性能,我们推荐使用以下的计算机 配置:

- ♦ Pentium 233MHz 或更高
- ♦ 64MB 内存或更高
- ◆ 10M Base T 以太网卡或更高速
- ♦ WIN9X WIN2000 WINXP WINME WINNT

## 1.4 TED8620B 外观名称

#### **1.4.1 TED8620B** 面板指示灯说明

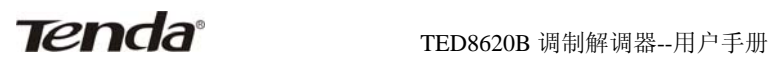

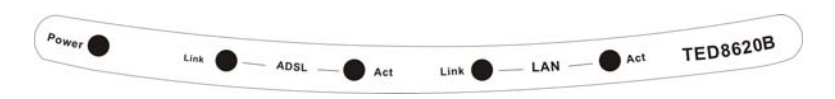

图 1.1 TED8620B 面板

TED8620B 面板有 5 个指示灯,通过观察它们的状态, 可以判断调制解调器工作是否正常,各指示灯意义如下:

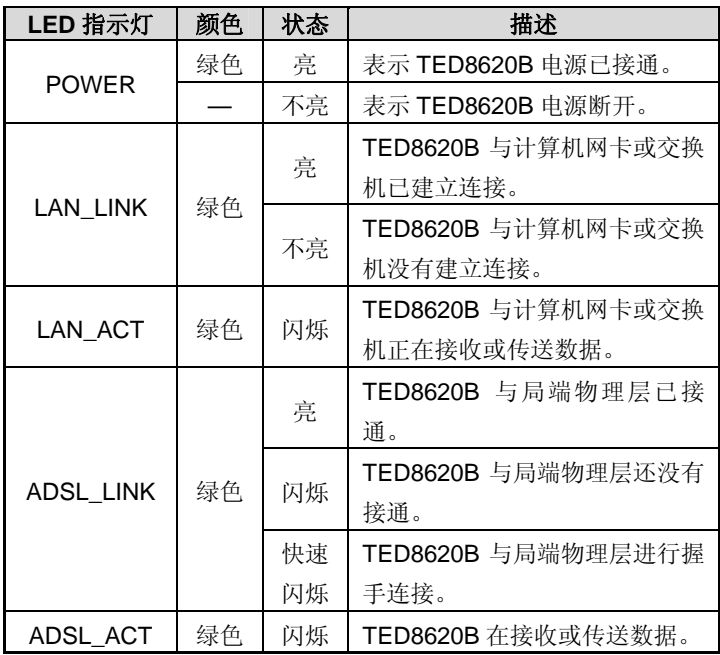

#### **1.4.2 TED8620B** 接口说明

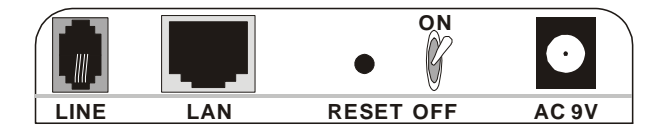

#### 图 1.2 TED8620B 后面板

各接口说明如下(从左往右):

#### 电源插孔: AC 9V,1A

RESET (复位键): 此处有一个小圆孔, 如果你想载入预设设定值, 请用尖状物连续轻按里面的复位键 3 次,所有 指示灯将全亮后熄灭,然后系统将重新启动、 恢复出厂默认值。(注意:除非你想清除目前的 资料,否则不要按复位键)

LAN: RJ-45 接口, 用网线连接用户计算机的网卡

**LINE: ADSL** 电话线接口

**TED8620B 调制解调器--用户手册** 

# 第二章 **TED8620B** 硬件安装

硬件安装的基本步骤如下:

**❶** 将所配的 ADSL 电源与 TED8620B 的电源插孔相连:

- <sup>2</sup> 使用配送的 RJ-45 线, 将其一端与 TED8620B 的 LAN 口连接, 另一端与计算机的网卡连接;
- **将 ADSL 电话线插入 TED8620B 的 LINE 接口。**

若使用分离器,将分离器的 LINE 口接 ADSL 服务商提供的电话线插口,

PHONE 口接电话机, MODEM 口接 TED8620B 的 LINE 口。

安装示意图如下:

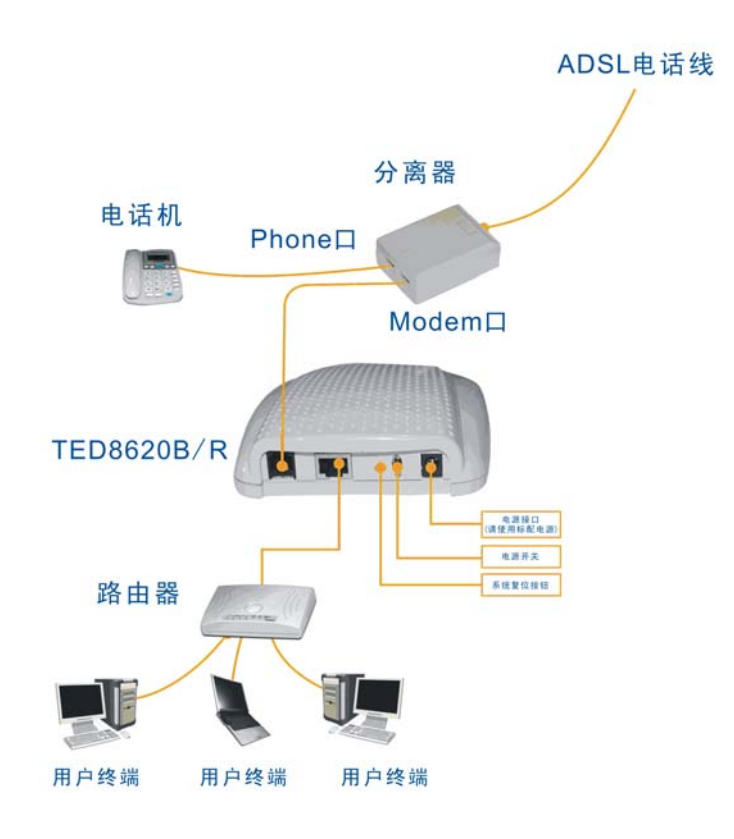

#### 图 1.3 TED8620B 硬件安装示意图

## 第三章 **TED8620B** 上网设置

#### **a) RFC** 静态 **IP** 上网方式

#### **3.1.1** 上网方式说明

这种方式主要是用在固定 IP 接入的 ADSL 上网方式中, 客户根据宽带 接入供应商提供的信息来设置自己的网卡 IP 地址,然后通过拨号软件 (PPPOE 拨号程序)来连接到 Internet 网。

#### **3.1.2 IP** 地址设置**(**以 **Windows2000** 操作系统为例**)**

 首先我们可以看到桌面上有一个"网上邻居"的图标,我们把鼠标 移到上面然后"点击右键-选择属性",就可以打开"网络和拨号"连接的 窗口, 加下图:

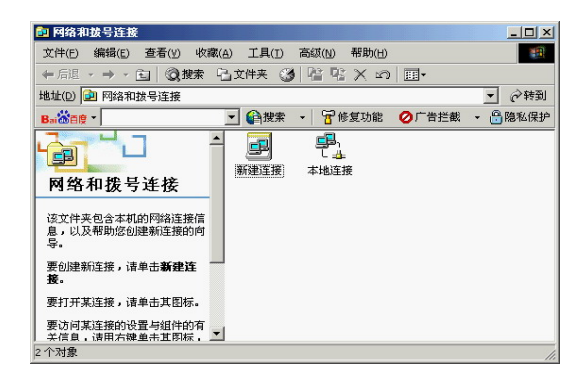

在上面这个窗口中,我们可以看到有本地连接(如果您安装了多张网 卡, 就可能是"本地连接 1", 后面的参数跟安装网卡的数量有关系)的图 标,我们同样把鼠标移到上面点击右键-选择属性,就可以打开本地连接的 属性窗口,如下图:

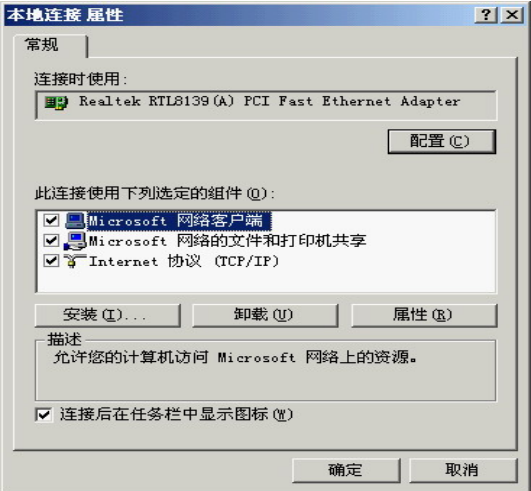

接着我们选择组件中的 Internet 协议(TCP/IP),点击属性,如下图:

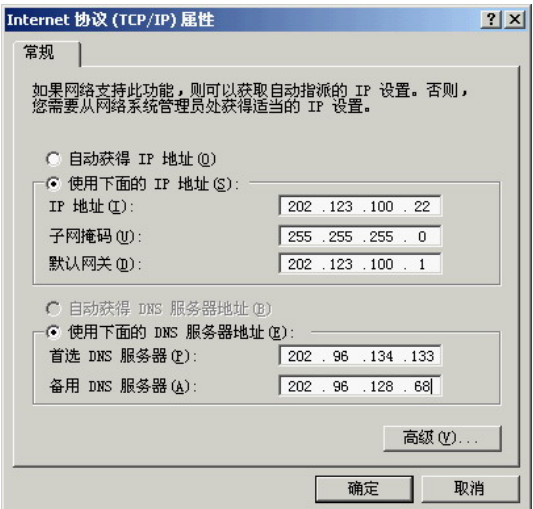

如电信运商提供的资料是以下信息的话,设备方法就如上图所示:

IP 地址:202.123.100.22

子网掩码:255.255.255.0

网关:202.123.100.1

主 DNS: 202.96.134.133

备用 DNS: 202.96.128.68

#### **3.2 RFC1483** 动态 IP 上网方式

#### **3.2.1 PPPOE** 拔号说明

这种方式适用于绝大部分的用户,就是在普通的 ADSL 接入线路中, 不需要任何设置,只需要安装一个 PPPOE 的拨号程序就可以连接到 Internet 网。

PPPOE 拨号的拨号方式是基于 RFC1483 Bridge 的, 由于此设备已 经内置了多条 VPI/VCI 规则, 所以我们可以直接拨号。下面我们以 WinPoET 为例说明。

## **3.2.2 WinPOET** 拔号软件的安装

WinPoET 拨号软件安装使用简单方便,支持的操作系统多。安装前请 ISP 协助获得 WinPoET 拨号软件或到网上进行下载。

取得 WinPoFT v4.00 的安装文件 WINPOFT4.EXE 后,双击运行,出 现如下界面。单击按钮"是(Y)",继续安装。

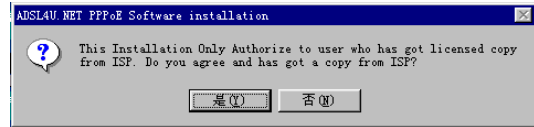

出现如下界面,单击按钮"Next",继续安装。

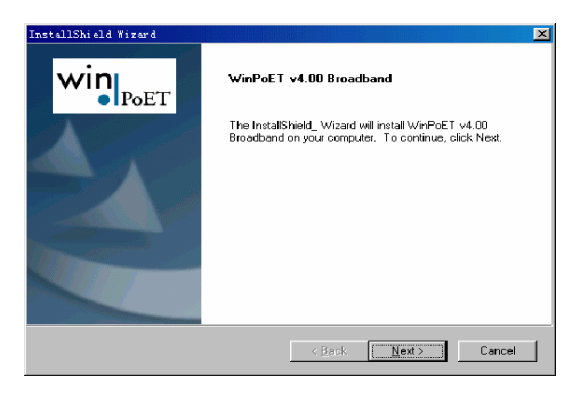

出现如下界面,单击"Yes"。

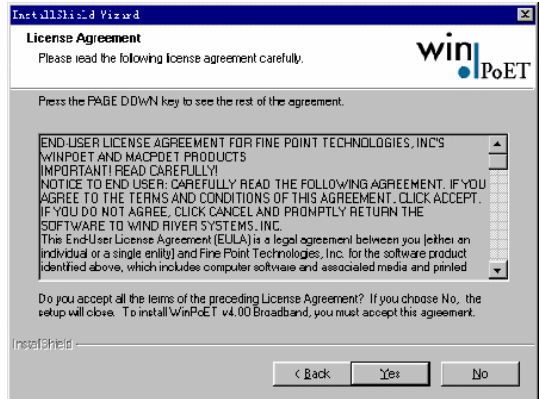

出现如下界面,单击"Next>"。

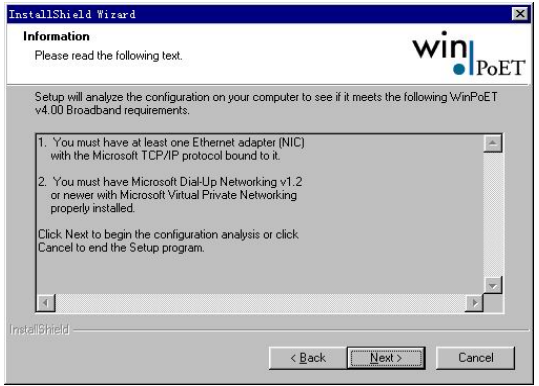

选择安装路径,单击"Next>"。

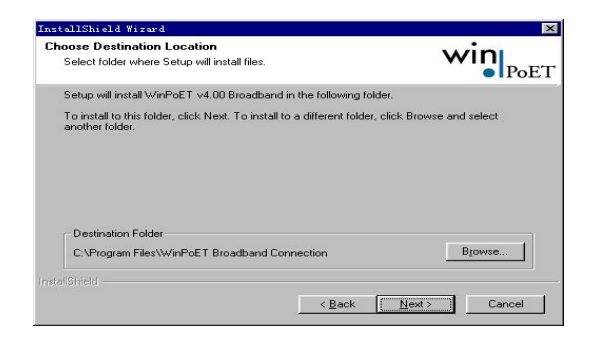

完成安装后我们就可以运行 WinPoET 这个拨号程序了, 如下图:

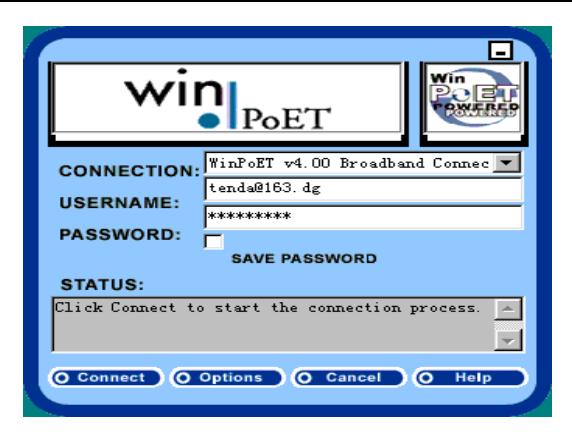

在拨号软件登录界面中填入正确的用户名和密码,点击"connect"即可 拨号上网。在您经过了用户名和密码的验证后,您就可以连接网络了。

# 注意:

请在安装改 ADSL MODEM 前向 ISP 供应商咨询相关上网信息:

VPI(虚拟路径标识值)

VCI(虚拟通道标志符)

封装格式、调制方式、协议方式

用户名、密码

此设备内置 31 组 VPI/VCI 参数, 如下列表:

8/81 0/100 8/88 8/34 0/101 0/36 0/34 0/102 8/38 0/127 0/104 1/100 0/40 1/40 0/39 8/40 8/37 0/103 0/105 0/200 0/37 130/32 8/33 0/33 8/36 1/32 1/33 8/35 0/35 8/32 0/32

## 第四章常见问题解答

#### **4.1** 问:**ADSL** 可以支持局域网共享上网吗?

答: 完全可以,方法有三种:

 a. 只是需要选用支持 ADSL 的共享上网软件,并且注意一下软 件安装顺序,需要首先安装 PPPoE 软件再安装 Sygate 等共享上网 软件, Windows 2000 和 Windows 98 第二版的自带的 ICS 共享也 支持 ADSL。 或者将直接通过 ADSL 连上网的那台主机设置成代理 服务器, 然后本地局域网上的客户机通过该代理服务器访问外部信 息资源, 这种方法的好处是只需要申请一个帐号或一个 IP 地址, 本 地客户机可采用保留 IP 地址。

b. 采用专线方式,为局域网上的每台计算机向电话局申请 1 个 IP 地址,这种方法的好处是无须设置一台专用的代理服务网关,缺 陷是鉴于目前技术的局限,电话局只能提供有限 IP 地址给局域网。

c. 在 ADSL 后面接一个路由器, 向电话局多申请一段 IP 地址 给局域网的计算机,在电话局给该段地址设置路由之后即可上网,这 种方法的好处是局域网计算机的数目不受限制,但是要多加一台。

### **4.2** 问:局域网用户如何设定自动获取 **IP** 地址?

答:以 Win98 为例:打开控制面板,找到网络,双击打开网络属 性,选择 TCP/IP 协议,打开协议属性, 把 IP 地址设定为"自动获取 IP 地址",单击确定,重启计算机即可。